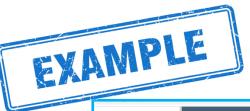

## To add a Hot Deal or Partner to Partner Deal

- 1. Log into ChapinChamber.com, top right \*If you have forgotten password, you can reset
- Click on "Hot Deals" tab to offer discount to everyone, or
- 3. Click on "Partner to Partner Deals" to offer to other Chamber Partners
- Click on blue button "Add Hot Deals" or "Add Partner to Partner Deals", middle right side
- 5. Fill out information about your Offer/Deal
- 6. Create a graphic to upload for your deal (optional)
- 7. Submit for Approval

ıls?type=3&memld=1545

8. Director will approve and your offer/deal will be live

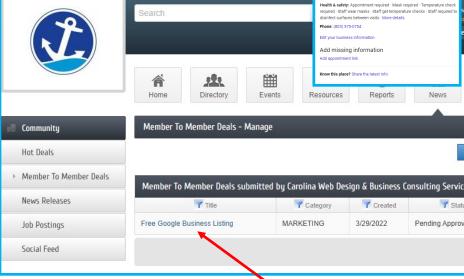

- 9. EDIT your deal by clicking on the **Deal Name**, in blue font, on Manage page
- 10. Once approved, your deals will show up on your directory listing round teal buttons

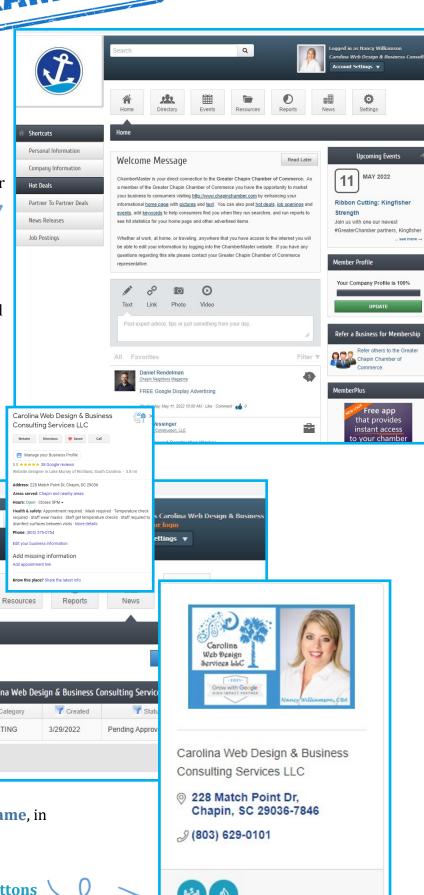

## Information needed to add a Hot Deal or Partner to Partner Deal

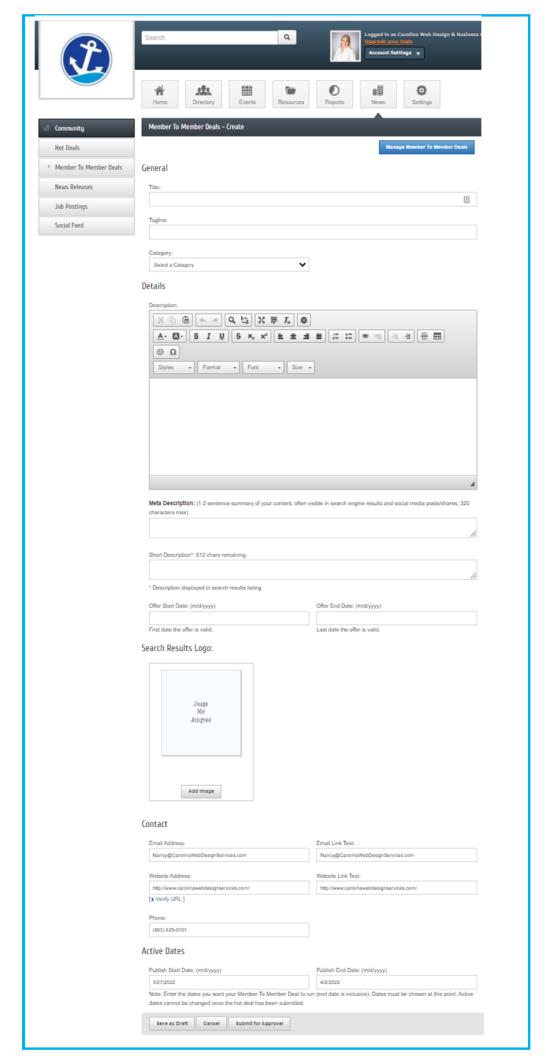